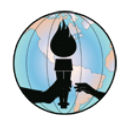

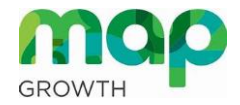

## **How Students Take MAP Assessments at Home**

## **Review the Following Resources**

- **[Accessing Remote Testing Links for Parents and Students](https://testfusd-my.sharepoint.com/:b:/g/personal/vonpja_fusd_net/Eee8n4ES06lJlwLCHQUmAjkBmCUrDAUueoSC5i2RjWMruA)**
- **[Tips for Parents and Students for Remote Testing](https://testfusd-my.sharepoint.com/:b:/g/personal/vonpja_fusd_net/EZsRyD1gBENHvZrlNpe5SxgBz1CFx8rDWDyXnVDhE1Bavw)**
- **[What Parents and Students Should Know About Formative and Interim Tests in FUSD](https://testfusd-my.sharepoint.com/:b:/g/personal/vonpja_fusd_net/EWmkor8JaN1IkbQ6l5Nu6XUB_qRzAGfbtdLLVy2nS871fg)**
- **[MAP Growth Understanding for Students](https://testfusd-my.sharepoint.com/:b:/g/personal/vonpja_fusd_net/EWxgoZzSiUVNufU1tHF2TmUBVGYnxE-S3k4O5KY0oK5qZA)**
- **[MAP Growth Testing Tips for Students](https://testfusd-my.sharepoint.com/:b:/g/personal/vonpja_fusd_net/EQAUCokBazhKvJKAYjnqabMBnIGnVGN6u19CCWZ1T-ifzw)**

## **Required Software for Student Devices**

Students will need to access the Google Chrome or Microsoft Edge web browser from their **FUSD device**.

**Note:** These instructions are for MAP tests proctored by a teacher who is not in the same physical space as the student.

## **How to Take a MAP Assessment**

- 1. Open the web browser of your choice, either Google Chrome or Microsoft Edge.
- 2. Go to the [FUSD Remote Testing webpage,](https://www.fusd.net/domain/2843) select your preferred language, then click the **MAP Remote Testing** icon:
- 3. From the **login** screen, enter the following information:
	- a. In the field under *Session Name*, students enter the session name provided by their teacher. (Teachers can provide the *Session Name* through Microsoft Teams.)
	- b. In the *Session ID* field, students enter the session ID provided by their teacher. (Teachers can provide the *Session ID* through Microsoft Teams.)
- 4. Click the blue arrow to go to the next screen
- 5. From the **sign-in** screen, choose your name and test from the lists, then click the blue arrow.
- 6. On the next screen, if your name and other information are correct, then click the **Yes** button. Let the teacher know through Microsoft Teams if your name or other information are **not** correct.

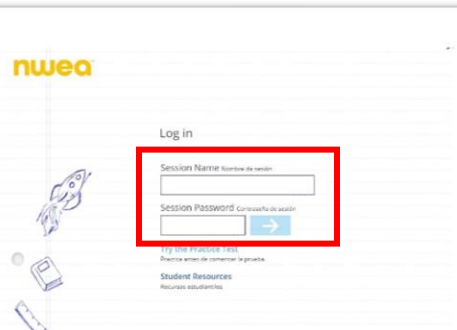

7. Once the teacher confirms your test, your test will begin. **Remember**: Your teacher will use the results from this test to help you learn, so do your best, but do not spend too much time on any one question.

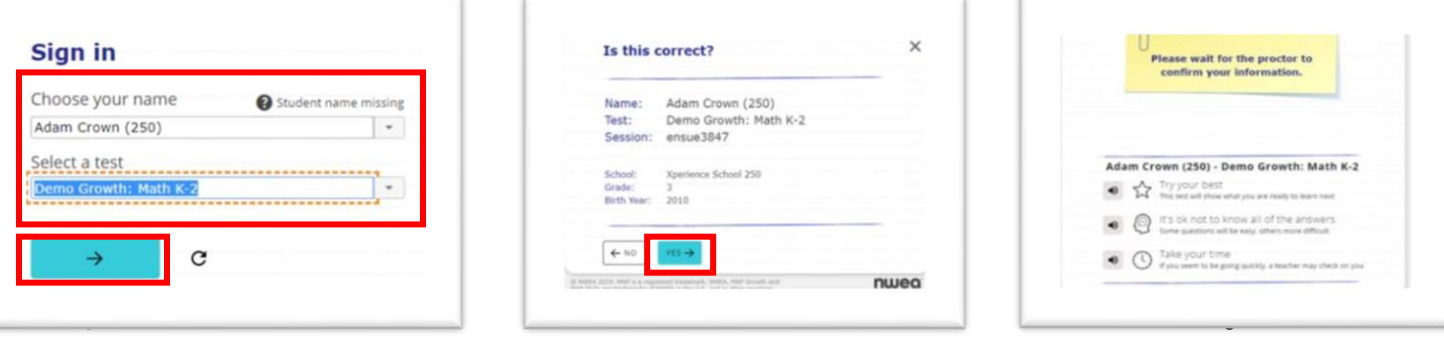

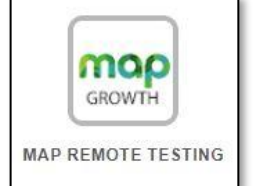